## Overview of Power BI Desktop

Power BI Desktop is a user-friendly tool by Microsoft for creating reports and dashboards. It connects to different data sources, lets you transform and model data, and design interactive visuals. With features like DAX for advanced calculations and a variety of customizable visuals, it helps users analyze and present data effectively. You can create interactive and dynamic reports, export them, and share through the Power BI service. Overall, Power BI Desktop is a powerful and intuitive solution for turning raw data into insightful presentations.

The Power BI Desktop has three primary pieces.

- Report View: In this view, users can use visuals to generate a report based on their data.
- Data View: This view allows the user to see the table, measures, calculated columns, and data model connected with their report. In this view, visitors can sort or filter the data to examine the information. Furthermore, no visualizations are affected by the filtration.
- Model View: This view allows the user to create, view, delete, and change the relationships between tables.

## Power BI Desktop Installation

To download and install Power BI Desktop onto your local computer. Launch a browser on your computer and navigate to the <u>Getting Started with Power BI</u> website. Then, click the 'Try Power BI for free' button to download the Power BI Desktop.

## UI of Power BI Desktop

- 1. **Ribbon**: It displays the set of common tasks that are related to reports and visualization.
- 2. **Views** (Report, data, Model) and Report view or Canvas: Where we can create and arrange visualization. Also, you can switch between the views by clicking on the icon.
- 3. Page tab: Where you can add a page to the report and navigate between the pages.
- 4. **Visualization pane**: This is the place where we can change the visualization, customize the colors or axes, apply filters and many more.

- 5. **Field pane**: Where table elements and filter can be dragged onto the report view or Filter view of the visualization pane.
- 6. **Filter pane**: This will filter the visual used in the report.

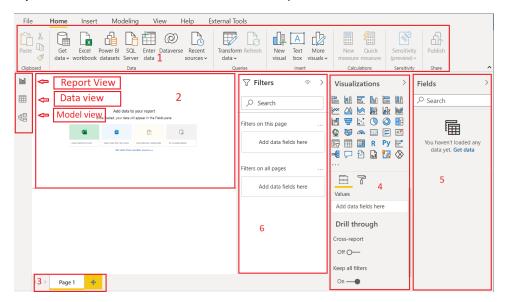